# **TealShopper User's Manual**

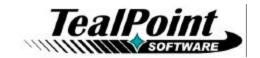

Program Version 1.5.1 Last Updated: January 22, 2009

# **Table of Contents**

| Chapter 1 – Quick Start                 |      |
|-----------------------------------------|------|
| Description                             |      |
| Overview                                | 1    |
| All Lists View                          | 1    |
| List View                               | 1    |
| Chapter 2 - All Lists View              | 2    |
| Opening Lists                           |      |
| Creating and Deleting Lists             | 2    |
| Organizing Lists                        |      |
| Chapter 3 – List View                   |      |
| Editing Items                           |      |
| Creating and Deleting Items             |      |
| Sorting Items                           |      |
| Category Lock                           |      |
| Popup Item Menu                         |      |
| Reminder Flags                          |      |
| Quantity                                |      |
| Price                                   |      |
| Category                                |      |
| Note                                    |      |
| Save as Frequent Item                   |      |
| Chapter 4 – Price, Quantity, and Totals |      |
| QuantityQuantity                        |      |
| Price                                   |      |
| Totals                                  |      |
| Subtotal Calculation                    |      |
| Included Items                          |      |
| Taxes                                   |      |
| Chapter 5 – Categories                  |      |
|                                         |      |
| Selecting Categories                    |      |
| Creating a New Category                 |      |
| Editing Categories                      |      |
| Adding Categories                       |      |
| Renaming Categories                     |      |
| Deleting Categories                     |      |
| Deleting All Unused Categories          |      |
| Adding Preset Categories                | 9    |
| Assigning Categories by Dragging        |      |
|                                         |      |
| Chapter 6 – Frequent Items              |      |
| Saving Frequent Items                   |      |
| Loading Frequent Items                  |      |
| Editing Frequent Items                  |      |
| Chapter 7 – List Preferences            | . 12 |

| Header Color                                 | 12         |
|----------------------------------------------|------------|
| Paper Color                                  | 12         |
| Category Divider Color                       | 12         |
| Total Items                                  |            |
| Tax Rate                                     | 12         |
| lcon                                         | 12         |
| Default Preferences                          | 2          |
| Chapter 8 - Importing and Exporting          | 1          |
| Emailing Items                               |            |
| WebShare                                     | 1          |
| Logging In                                   | 1          |
| Main Menu                                    | 2          |
| Exporting Lists                              | 2          |
| Importing Lists                              | 2          |
| Browser /PC Access                           | 3          |
| List Import/Export Format                    | 3          |
| Chapter 9 – Advanced Operations              | 5          |
| Purging Items                                | 5          |
| Modify Items                                 |            |
| Check All                                    | 5          |
| Un-Check All                                 | 5          |
| Sort All                                     | 5          |
| Cloning Lists                                | 5          |
| Sample Lists                                 |            |
| Appendix A – Revision History                | 7          |
| Appendix B - Contact Info                    | 8          |
| Appendix C – Purchase                        |            |
| Appendix D – webOS Products                  |            |
| TEALSHOPPER                                  |            |
| TEALTIME                                     | _          |
| TEALSPEED DIALER AND LAUNCHER                |            |
| TEALFISHTANK AQUARIUM SIMULATOR              |            |
| TEALBABY SLEEP TRAINER                       |            |
| TEALLEVEL UTILITY, FLIGHT, AND VEHICLE GAUGE | 11         |
| Appendix E – Legal Notice                    |            |
| Appeliuia L - Legai Nulle                    | I <b>८</b> |

## Chapter 1 – Quick Start

## Description

List and organize your shopping, tasks, and errands with TealShopper, the supercharged list manager from TealPoint Software. With TealShopper, you can easily organize your entries with drag and drop categories in an attractive, intuitive interface.

To save time with commonly-purchased items, you can save them into a frequently-used items list and reload them at any time. Other tools let you flag important items, make copies of lists, and customize each list's appearance and categories. Finally, to help plan your budget, you can even enter product quantities and prices, and have your total automatically calculated for you before you reach the checkout line.

### Overview

TealShopper consists of two primary interface screens:

### **All Lists View**

The *All Lists View* shows an overview of all your shopping, errand, and other task lists. Use it to create new lists or organize existing ones. Tapping on a list entry opens up that list in the *List View*, below.

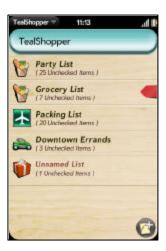

### **List View**

When a list is opened up for editing, its contents appear in as items in the *List View*. You can add, modify, or delete items here. When done, *Swipe Left* in the gesture area to return to the *All Lists View*.

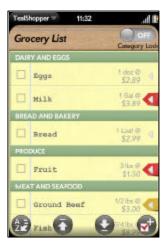

# Chapter 2 – All Lists View

## **Opening Lists**

Each list entry shows the list name, icon, and the number of checked and/or unchecked items in the list.

Tap on a list name to open it up for viewing and/or editing.

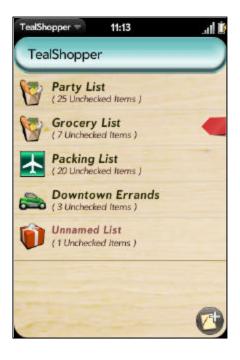

## **Creating and Deleting Lists**

Tap the *Add* icon, as pictured, to create a new list.

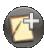

To delete a list, swipe right on its name, dragging it off screen.

## **Organizing Lists**

Lists can be rearranged into any order you wish. To move reorder existing lists, first tap and hold on a list name to select it, then drag it up or down to a new position. New lists initially appear at the bottom.

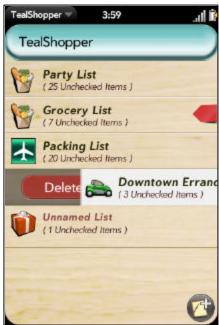

# Chapter 3 – List View

When a list is opened up for editing, its contents appear in as items in the List View.

## **Editing Items**

Tap on an item to select it and activate the text cursor. Type the new text and tap *OK* when done.

## Creating and Deleting Items

To create a new item, tap the *Add Item* icon in the lower right corner of the screen. If an item is activated, the new item will be created directly below it, and will inherit the previous item's category, if any. If no item is selected, the new item will be added to the bottom of the list.

To delete items, swipe right on their names, dragging them off screen.

## Sorting Items

Items are not restricted to any fixed order, but can be freely dragged up in down in the list. Tap and hold on an item briefly before dragging it to a new location.

If you want to quickly reorder all items in the list, select the *Sort* button on the bottom left of the display. This button will let you sort the items in the list by category, name, etc. (New in 1.2)

Note that the sort button rearranges the existing entries, but does not enforce any ongoing rigid order. When you edit or create new entries, they will be freely movable and will not automatically move after you modify them.

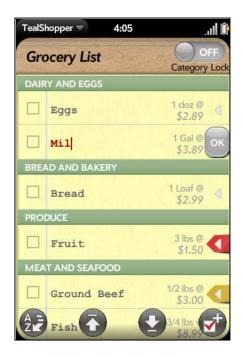

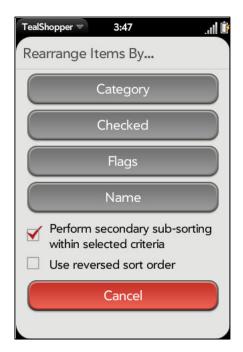

The following sort options are available:

### Category

Sorts the list alphabetically by category name

#### Checked

Sorts this list placing all checked items before unchecked ones.

### Flags

Sorts all items by the optional visual flag associated with each item. By default, flags are sorted in the following order:

- Red
- Yellow
- Blue
- Green
- (no flag)

#### Name

Sorts all items alphabetically by item name.

#### **Perform Secondary Sub-Sorting**

When this option is selected, items within each sorted "group" are sorted further using default criteria. For instance, if you sort your items by category, within each category, the items will be progressively sorted by *checked*, *flag*, and *name* order.

Using the above example, if this option is *not* selected, then the items will be sorted by category, but within each category they'll retain their original order relative to each other.

#### Use Reversed Sort Order

When this option is selected, items are reordered in reverse order from bottom to top.

## Category Lock

At the top of the *List View*, the *Category Lock* slider affects how categories are treated when you drag items around.

If the *Category Lock* is ON, then items always retain their category (if any) even when you move items around. New category headers will automatically be created, if necessary, so that each item appears under a correct category header. Note that duplicate headers are possible, since items with the same category can appear in different parts of a list.

However, if the *Category Lock* is OFF, then items will change category to match whatever header you drag them under. Use this as an easy way to re-categorize items simply by dragging.

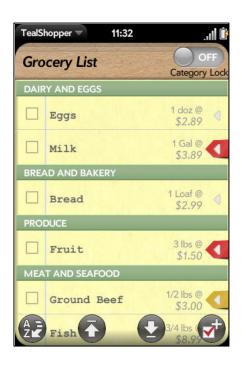

## Popup Item Menu

To add a category, reminder flag, note, or other detail to a list item, tap on the triangle to the right of the item name. The *Popup Item Menu* will open, allowing you to select from the following options:

## **Reminder Flags**

Adds a visual reminder that an item is of particular importance. When a list contains one or more items with flags, the list will also have a flag in the *All Lists View*. The flag shown there will correspond to the highest priority flag used within the list. Flags are ranked in the following descending order of importance:

- Red
- Yellow
- Blue
- Green

## Quantity

Specifies a quantity and optional unit of measurement for an item. The quantity is used to calculate a total price. See the chapter: *Price*, *Quantity*, *and Totals* for more details on properly using price and quantity values.

### **Price**

Specifies a per-unit price for an item on a shopping list

### Category

Specifies a category for the selected item. See the chapter: Categories for more details.

#### Note

Adds a note to the selected item. When a note is present, a paper clip icon appears next to the item name.

### Save as Frequent Item

See the chapter: *Frequent Items* for details on using this selection.

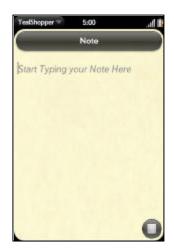

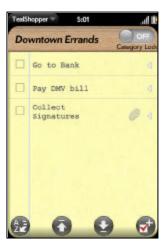

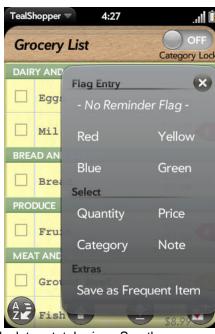

# Chapter 4 – Price, Quantity, and Totals

A unique capability of TealShopper is the ability to specify a price and/or quantity for items in your list. These can serve as simple reminders, but can also be used to automatically calculate a total of checked, unchecked, or all items in your list.

## Quantity

To specify a quantity, select the **Quantity** choice in a list item's *Popup Item Menu*.

The popup box that opens will contain two text fields. In the left field, specify the quantity of items as an integer (5), decimal (1.23), or fraction (1 3/4).

In the right field, you can optionally specify a short word or abbreviation to remind you of the unit of measurement you'll be purchasing. Both the quantity and units will appear next to the item name in the list.

**IMPORTANT NOTE:** If you plan to specify a price for the item, make sure the quantity and units you specify correspond to the price. The price entered should be a per-unit value matching the quantity.

For instance, if you are buying 5 pounds of peaches at \$1.50 per pound, then you would be correct to enter "1.50" as the pri

\$1.50 per pound, then you would be correct to enter "1.50" as the price, "5" as the quantity, and "lbs" as the units.

However, if you are purchasing, say, a six pack of beer for \$8, then you should enter "1" as the quantity, not "6", since the beer is priced per pack not per can. You can enter "pack" as the units to help you remember this.

### **Price**

Enter your per-quantity price in *Price* popup box. Enter it as an integer or fixed point decimal number. Do not use dollar signs or other currency symbols.

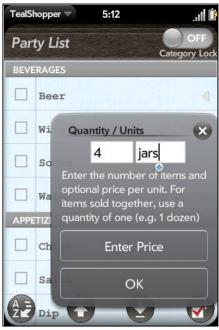

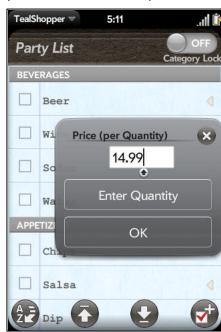

### **Totals**

Whenever prices are set for one or more items, a total is automatically calculated and will appear at the bottom of the list.

#### **Subtotal Calculation**

The subtotal is calculated by multiplying the price and quantity values of each applicable item and adding all of these products together. Items with a price but no quantity are assumed to have a quantity of one.

### Included Items

Totals can include all items with prices, or optionally include only checked items or only unchecked ones. To set which items are shown, open up the list's *Preferences Menu* from the application menu bar at the top of the screen. As a shortcut, you can also tap on the total summary at the bottom of the list. (New in 1.2)

### **Taxes**

Sales taxes are automatically calculated and added to the subtotal. Set the tax rate in the list Preferences screen. Like all list preference options, the tax rate can be set on a per-list basis.

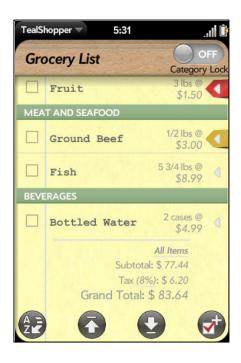

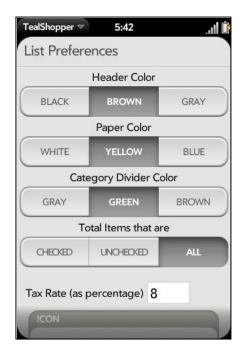

# **Chapter 5 – Categories**

Categories provide a powerful way to organize items within a list. When one or more items in a list have been assigned to a category, header bars appear in the list, grouping the items by category.

Note that since items can appear in any order, you will have more than header for some categories unless you've sorted the list by category.

## Selecting Categories

Assign categories by selecting the *Category* choice in the Popup Item menu. In the resulting popup box, you can choose from the following options:

- Select an existing category
- Create a new category
- Edit the categories for the current list

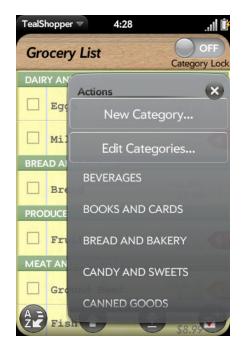

## Creating a New Category

Choose **New Category** to quickly create a new category and assign it to the current item. You can also enter the name of an existing category as an alternate way of assigning it. (New in 1.2)

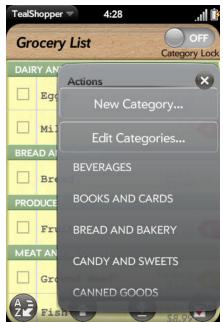

## **Editing Categories**

Choose *Edit Categories* to edit the categories in the current list. Each list has its own set of independent categories. You can also choose the *Edit Categories* item in the *List View's* application menu bar.

### **Adding Categories**

Select the *Add* button in the lower right corner to create new categories.

## **Renaming Categories**

Tap on existing entries to rename them.

### **Deleting Categories**

To delete categories, drag them off screen to the right.

### **Deleting All Unused Categories**

To delete all unused categories at once, select the trashcan icon in the lower left. Categories that are assigned to one or more items will be unaffected. (New in 1.2)

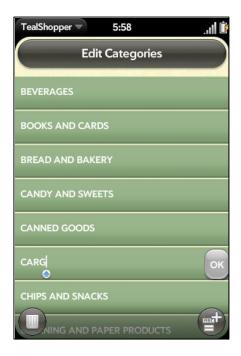

### **Adding Preset Categories**

Select "Add" from the drop down application menu to add categories from the following preset lists: (New in 1.3)

- Groceries
- Household
- Packing
- Party

## Assigning Categories by Dragging

With the *Category Lock* in the proper position, you can easily move an item into any category that has at least one other item. Simply make sure the *Category Lock* is set to OFF and drag the item to a new position underneath the header of the category you wish to assign to it.

If you wish afterwards to return the item to its original position, you can then turn the *Category Lock* ON and drag the item back.

## **Default Categories**

Each list maintains its own independent set of Categories. To specify which categories are initially created for a new list, select the *Default For New Lists > Categories* choice from the application menu on the main *All Lists* view.

# **Chapter 6 – Frequent Items**

One of TealShopper's most powerful features is the ability to save commonly used items in a hidden list called the *Frequent Items List*. Items can be copied here from other lists and retrieved at any time, making it a handy place to store staple groceries or other items that are needed again and again.

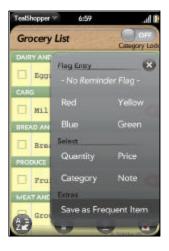

## Saving Frequent Items

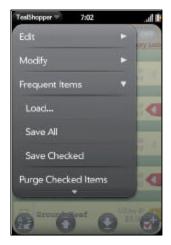

To add a single item to the *Frequent Items List*, select the **Save** as **Frequent Item** choice from the *Popup Item Menu*.

To save multiple items, select the **Save All** or **Save Checked** choices from **Frequent Items** application menu on the List View.

## Loading Frequent Items

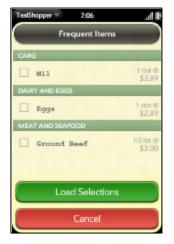

To load items from the *Frequent Items List*, select the *Load* choice from *Frequent Items* application menu. A list of available items will appear. Check the box next to the ones you wish to load and select *Load Selection* to import them.

Items saved into the *Frequent Items List* remember the name of any category they were originally assigned. When importing a frequent item, it will automatically be assigned to a matching category if one is found with the same name. (New in 1.2)

# **Editing Frequent Items**

To directly edit the contents of the *Frequent Items List*, return to the main *All Lists View* and choose the *Edit Frequent Items* from the application menu.

# **Chapter 7 – List Preferences**

To customize how a list is displayed, select the *Preferences* choice from the application menu on the *List View*. The following choices are available:

#### **Header Color**

Select the color of the title bar at the top of a list. Choose from black, brown, or gray.

## **Paper Color**

Select the paper color. Choose from white, yellow, or blue.

### **Category Divider Color**

Select the color of the dividers separating categories, if categories have been assigned. Choose from gray, green, or brown.

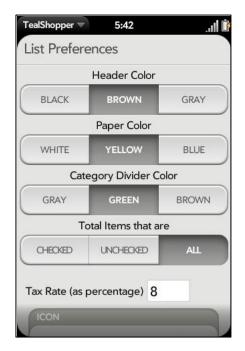

#### **Total Items**

Choose how the total price at the bottom of the list is calculated. Choose from *checked*, *unchecked*, or *all* items. (New in 1.2)

#### Tax Rate

Enter the rate used to calculate sales tax. Enter the number as a numerical percentage (e.g. 8.75, etc)

### **Icon**

Select an icon to be shown next to the list name in the *All Lists View*. Choose from the following: (New in 1.2)

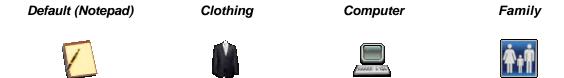

| Gifts   | Projects      | Telephone    | Travel (Plane) |
|---------|---------------|--------------|----------------|
|         | $\rightarrow$ | 運            | *              |
| Leisure | Shopping      | Travel (Car) | Work           |
|         |               |              |                |

## **Default Preferences**

Each list maintains its own independent set of Preferences. To specify which categories are initially created for a new list, select the *Default For New Lists > Preferences* choice from the application menu on the main *All Lists* view. (New in 1.5)

## Chapter 8 – Importing and Exporting

## **Emailing Items**

To send a list via email, select one of the three email options under the Export application menu while a list is open. (New in 1.4)

- Email All
- Email Checked
- Email Un-checked

### WebShare

Use the free TealPoint WebShare service to import, export, or backup your data with our online data repository accessible from your PC web browser. (New in 1.5)

To access WebShare, select the Import/Export menu from the All Lists Screen and choose one of two repositories:

### My WebShare

Select *My WebShare* to import or export lists from your own private password-protected data area.

#### Public Area

Select *Public Area* to browse and import lists that other customers have chosen to share. You may also upload lists here, but anything you upload will only appear after evaluation and approval from the WebShare staff.

## **Logging In**

Before using WebShare, you'll need to create an account and password to protect your lists and private data. You'll be asked to log into your

account or create a new one the first time you select the WebShare menu. You will stay logged in between WebShare sessions until you explicitly log out.

When creating an account, enter your email address as your WebShare login. Be sure to use an account that is ready to accept email, as you will be sent a confirmation message with a link you need to select before your account can be used. Be sure to check any "spam" or bulk mail folders for the confirmation message if you don't receive it.

If you forget your password and need to change passwords, your account will be temporarily deactivated and a new confirmation email will be sent out to reactivate it.

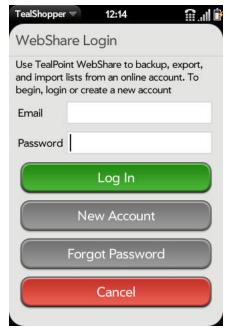

### Main Menu

When logged in, the following choices are available:

#### **Export List**

Export one or more lists to your WebShare account.

#### Import File

Import a WebShare file as a new list in TealShopper

#### **Delete File**

Delete a file from your WebShare account

#### **Change Password**

Change your WebShare account password. You'll be sent a new confirmation email with a link to confirm the change and reactivate your updated account.

### Log Out

Log out

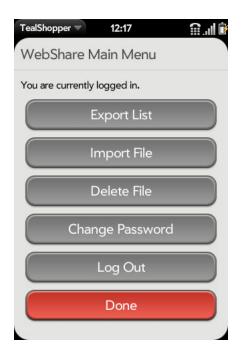

## **Exporting Lists**

When you choose the *Export* menu, you'll be presented with a list of your current lists. Select the checkbox next to the ones you wish to export and tap on the export button to send them to WebShare. Your files are stored based on their names, so be sure all your list names are unique. Symbols in the name are converted to underscores.

### **Importing Lists**

You can import any files you've previously uploaded, either from your device or from your PC web browser (below). Or, if you're logged into the public WebShare area, you can download any handy lists other customers have uploaded.

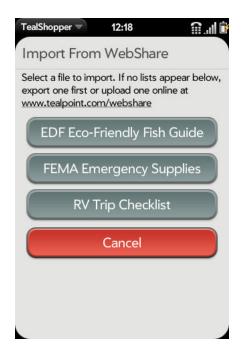

### **Browser /PC Access**

You can access your WebShare account online at <a href="www.tealpoint.com/webshare">www.tealpoint.com/webshare</a>. Here you can view, edit, create, or cut and paste files for your handheld. You can log into your account using your account name and password, or onto the public account using the login <a href="mailto:public.public.">public.public.</a>, password <a href="public.public.public.">public.public.public.</a>, password <a href="public.public.public.public.">public.public.p

#### TealPoint WebShare

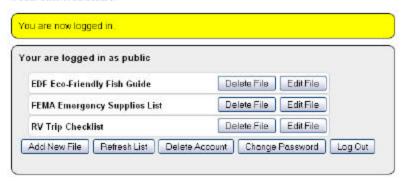

## **List Import/Export Format**

When manually creating files for import, it's easiest to first export a list from your handheld and use it as a template for new lists. TealShopper uses the following text file format:

#### **Items**

List items appear as individual lines with one item entered per line. They may optionally be prefixed with square brackets ([]) or brackets with an "X" in the middle to indicate a checked item.

### Examples:

```
Apples
[] Oranges
[] Bananas
[x] Mangoes
```

### **Quantities/Units/Prices**

Quantities, Units, and Prices may optionally follow a list item on the same line in the following format in parentheses: (quantities units @ \$price)

### Examples:

```
[ ] Apples (2 lb @ $1.99)
[ ] Oranges (5)
[ ] Bananas ($1.99)
[ ] Mangoes (5 @ $1.99)
```

#### Notes:

Notes immediately follow a list item, and appear between curly braces. Notes may span multiple lines.

## Examples:

```
[ ] Bananas
{ Don't get mush ones }

[ ] Apples
{ This is a
multi-line note }
```

## Categories:

Category headers appear as a single line beginning and ending with a dash.

## Examples:

```
- Produce -
[ ] Apples
- Household -
[ ] Paper towels
```

# **Chapter 9 – Advanced Operations**

## **Purging Items**

When a list is opened up for editing, use application menu's *Purge* choice to delete all checked items from the current list. A confirmation dialog will appear, giving you the option of automatically adding the purged items to the *Frequent Items List*.

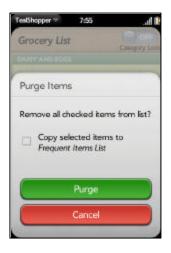

## **Modify Items**

When a list is opened up for editing, the following advanced operations are available from the application *Modify* menu:

### **Check All**

Checks all items in the list

### **Un-Check All**

Unchecks all items in the list

#### Sort All

Sorts items in the list. Same as selecting the sort button at the bottom left corner of the screen. (New in 1.2)

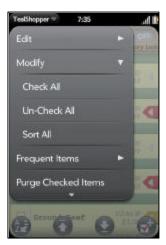

## **Cloning Lists**

To make a copy of an existing list, go to the *All Lists View* and select the *Clone A List* from that screen's application menu. On confirmation dialog will appear, letting you choose from which lists to duplicate.

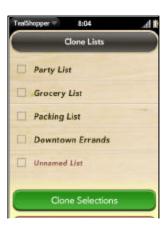

# Sample Lists

TealShopper includes a few built in lists you can use as examples or as starting points for your own lists. To add a sample list, select **Add Sample List** from the application menu.

Check out the *WebShare Import/Export* menu to download additional free lists.

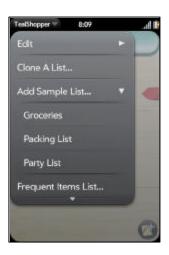

# **Appendix A – Revision History**

### Version 1.5.1 - January 22, 2010

- Added new WebShare service for importing / exporting lists to free web account
- · Added public WebShare area to download shared lists created by customers and TealPoint staff
- Added option to specify default preferences for newly created lists
- Improved list memory footprint to improve navigation speed and loading
- Fixed crash selecting paste from edit menu

#### Version 1.4.0 - December 10, 2009

- Added new email export menu
- Fixed support for loading items from long frequently-used item lists

#### Version 1.3.1 - November 24, 2009

- Added menus on 'Edit Categories' screen to add pre-built items (groceries, household, travel, party) to category list
- Improved list display to center on selected list item after moving it
- Improved display speed and memory footprint of long lists
- Fixed ability to cancel 'Delete' action on 'Edit Categories' screen
- Fixed ability to add new categories to 'Default Categories' screen

#### Version 1.2.0 - November 7, 2009

- Added option via button and menu to sort list items by name, category, flag, or checked state
- Added option via button on Edit Categories screen to easily delete all unused categories
- Added option via button in popup category menu to easily add new category by name
- Added option in preferences screen to calculate price totals from only checked or unchecked items
- Added automatic adoption of category when adding new list item it item selected
- Added support for remembering categories in Frequent Items List
- Added support for user-selectable list icons
- Added support for Pixi screen resolution
- Added display of reminder flag in main list when list contains flagged items
- Added display of unchecked item counts on All Lists view
- Added display of shading above and below list when contents extend beyond display bounds
- Added display of wait indicator when opening list
- Improved speed and list responsiveness throughout program
- Improved tax/total summary to automatically open Preferences screen if tapped
- Fixed category choice in Popup Items Menu to bring up category popup if no categories defined
- Fixed cross-linked lists from being created if new list added after editing Frequent Items List
- Fixed duplicate category header displayed when creating new item in middle of list
- Fixed lockup in new OS when selecting purge or preferences menus twice
- Fixed memory leak resulting in device sluggishness after extended use

### Version 1.0.3 – October 12, 2009

• First published release

# **Appendix B – Contact Info**

TealShopper by TealPoint Software ©2009 All Rights Reserved.

TealPoint Software 454 Las Gallinas Ave #318 San Rafael, CA 94903-3618 We look forward to hearing from you.

Please visit us at www.tealpoint.com, or email us at support@tealpoint.com.

# Appendix C – Purchase

TealShopper is available exclusively through the Palm webOS App catalog.

## **Appendix D – webOS Products**

Visit us online for our complete product line for webOS, including:

## **TEALSHOPPER**

( http://www.tealpoint.com/softshop.htm )

List and organize your shopping, tasks, and errands with TealShopper, the supercharged list manager from TealPoint Software. With TealShopper, you can easily organize your entries with drag and drop categories in an attractive, intuitive interface.

To save time with commonly purchased items, you can save them into a frequently-used items list and reload them at any time. Other tools let you flag important items, make copies of lists, and customize each list's appearance and categories. Finally, to help plan your budget, you can even enter product quantities and prices, and have your total automatically calculated for you before you reach the checkout line.

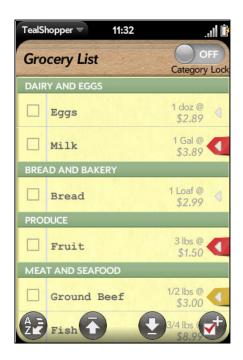

### **TEALTIME**

( http://www.tealpoint.com/softtime.htm )

A powerful and versatile clock, alarm, and timer, TealTime combines the functionality of a full-featured 3D World Clock, countdown timer, stopwatch, alarm, and both digital and analog timepieces.

With a unique flexible interface, you can define which and how many of each clock you want. Use it to simultaneously show multiple time zones, create linked lap timers, or set concurrent overlapping alarms.

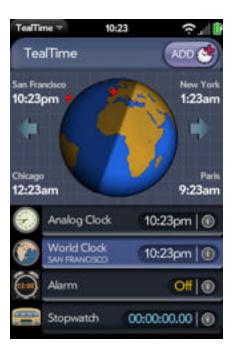

### TEALSPEED DIALER AND LAUNCHER

( http://www.tealpoint.com/softsped.htm )

Do you find making calls too cumbersome? Wish the wave launcher had space for a few more apps? Are your favorite songs or documents too many taps away?

Coming to the rescue, TealSpeed is a multipurpose speed dialer and secondary launcher screen for webOS. Use TealSpeed to quickly access your commonly used phone numbers, songs, web sites, and built-in applications\*. TealSpeed supports extensive customization options, and even supports optionally adding icons to the system dashboard. Like icons in the wave launcher, they can then be popped up almost anywhere, giving you instant access to apps, songs, and contacts. (\* Third party applications can also be launched, but require entering in an application's ID code from an app's developer. TealSpeed has a built-in database for known codes, and can access a growing online database of additional codes.)

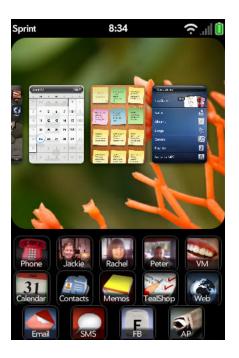

## TEALFISHTANK AQUARIUM SIMULATOR

( http://www.tealpoint.com/softfish.htm )

Enjoy the relaxing benefits of a freshwater fish tank with none of the maintenance, mess, or hassle. The TealFishTank Aquarium Simulator displays a beautiful tank of realistic-looking fish that move with a mixture of autonomous and school-like behavior. The fish scatter when you tap the glass and chase food that you drop by tapping at the top of the tank. They also sway a little in response to phone movements, but this is not one of those apps that require you to mimic all the real-world work that you're trying to avoid. Instead,

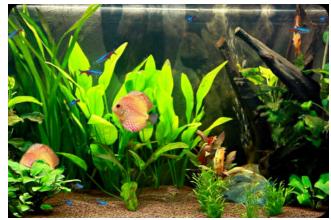

it offers some nice eye candy, so just sit back and enjoy!

### TEALBABY SLEEP TRAINER

( http://www.tealpoint.com/softbaby.htm )

Train your baby to sleep through the night with the TealBaby Sleep Trainer.

A progressive interval timer with a built in logging function, the TealBaby Sleep Trainer is designed to assist in the various flavors of the Ferber method, where a child is laid down to sleep and periodically visited in ever-increasing intervals to encourage self-soothing.

Features include user-selectable interval times, popup alarm, and a built-in logging function so you can graphically monitor your child's progress from session to session.

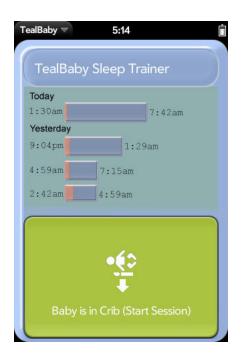

## TEALLEVEL UTILITY, FLIGHT, AND VEHICLE GAUGE

( http://www.tealpoint.com/softlevl.htm )

Taking utility to a whole new level, TealLevel includes unique and invaluable features never seen before in a leveling app. Of course, your normal bubble-style levels are there, and you even get a choice of paired "T" style levels or a round bubble level with digital readout suitable for flat surfaces.

However, TealLevel also includes a vehicle and RV leveler that calculates the necessary jacking or blocking heights for each tire. For flight enthusiasts, there is an artificial horizon (gyro) display, perfect for keeping that "in-the-air" feeling wherever you go.

TealLevel is fully configurable, allowing full calibration so you can compensate for individual devices and cases. Best of all, there is a voice playback mode you can enable by turn your handheld upside down. In this orientation, your data is then read aloud to you, letting you take advantage of your phone's flattest surface at the same time.

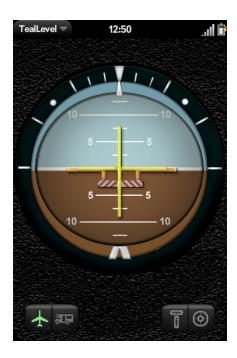

## Appendix E – Legal Notice

We at TealPoint Software are committed to providing quality, easy-to-use software. However, this product is provided without warranty and the user accepts full responsibility for any damages, consequential or otherwise, resulting from its use.

This archive is freely redistributable, provided it is made available only in its complete, unmodified form with no additional files and for noncommercial purposes only. Any other use must have prior written authorization from TealPoint Software.

Unauthorized commercial use includes, but is not limited to:

- A product for sale.
- Accompanying a product for sale.
- Accompanying a magazine, book or other publication for sale.
- Distribution with "Media", "Copying" or other incidental costs.
- Available for download with access or download fees.

This program may be used on a trial basis for 30 days. The program will continue to function afterwards. However, if after this time you wish to continue using it, please register with us for the nominal fee listed in the program.

Thank you.

#### **CUSTOMER LICENSE AGREEMENT**

YOU ARE ABOUT TO DOWNLOAD, INSTALL, OPEN OR USE PROPRIETARY SOFTWARE OWNED BY TEALPOINT SOFTWARE, INC. CAREFULLY READ THE TERMS AND CONDITIONS OF THIS END USER LICENSE BEFORE DOING SO, AND CLICK BELOW THAT YOU ACCEPT THESE TERMS.

- 1. License. You are authorized to use the Software Product owned and developed by TealPoint Software, Inc. on a single hand-held computing device on a trial basis for thirty (30) days. If after 30 days you wish to continue using it, you are required to register with TealPoint and pay the specified fee. This license is not exclusive and may not be transferred. You may make one copy of the Software for back-up and archival purposes only.
- 2. Ownership. You acknowledge that the Software Product is the exclusive property of TealPoint Software, Inc, which owns all copyright, trade secret, patent and other proprietary rights in the Software Product.
- 3. Restrictions. You may NOT: (a) decompile or reverse engineer the Software Product; (b) copy (except as provided in 1 above) sell, distribute or commercially exploit the Software product; or (c) transfer, assign or sublicense this license.
- 4. Disclaimer of Warranty and Liability. TEALPOINT MAKES NO WARRANTY, EXPRESS OR IMPLIED, AS TO THE ACCURACY, COMPLETENESS OR FUNCTIONING OF THE LICENSED SOFTWARE, INCLUDING WITHOUT LIMITATION, WARRANTIES OF MERCHANTABILITY OR OF FITNESS FOR A PARTICULAR PURPOSE, ALL OF WHICH TEALPOINT DISCLAIMS. ALL LIABILITY IS DISCLAIMED AND TEALPOINT ASSUMES NO RESPONSIBILITY OR LIABILITY FOR LOSS OR DAMAGES OF ANY KIND, DIRECT OR INDIRECT, INCIDENTIAL, CONSEQUENTIAL OR SPECIAL, ARISING OUT OF YOUR USE OF THE LICENSED SOFTWARE, EVEN IF ADVISED OF THE POSSIBILITY THEREOF.
- 5. Termination. You may terminate this Agreement at any time by destroying your copy(ies) of the Software Product. The Agreement will also terminate if you do not comply with any of its terms and conditions, at which time you are required to destroy your copy(ies) of the Software Product and cease all use.
- 6. Applicable Law. This Agreement is governed by the laws of the State of California.